# **PRIMEIROS PASSOS** E MANUAL DE USO

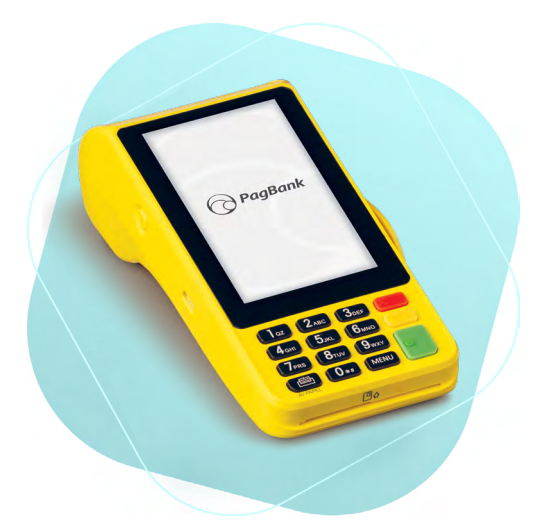

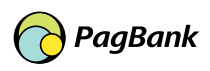

# **Sumário**

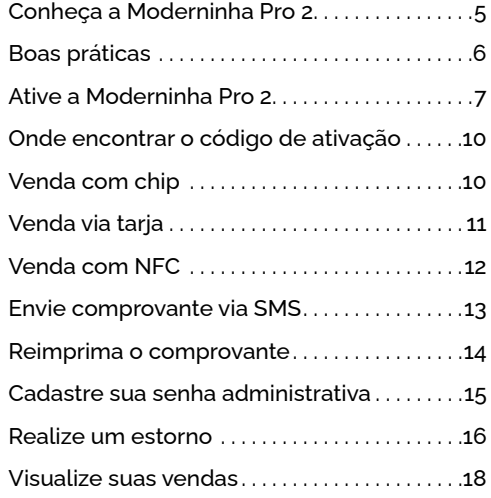

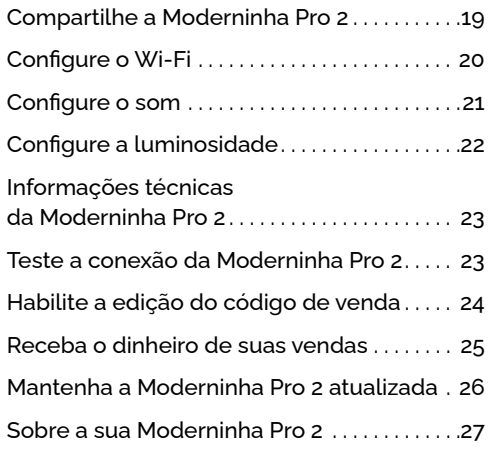

# **Conheça a Moderninha Pro 2**

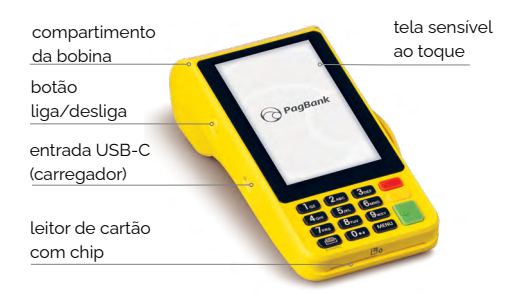

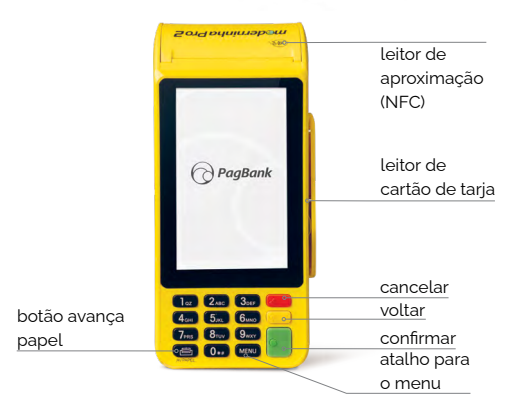

# **Boas práticas**

### Antes de começar a vender, **ative a Moderninha Pro 2**

**Esse processo é necessário e acontece apenas uma vez, garantindo a segurança dos seus dados.**

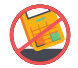

Evite quedas;

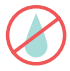

Não jogue produtos de limpeza diretamente na Moderninha Pro 2. A limpeza deve ser feita com pano levemente úmido;

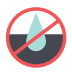

Não deixe a Moderninha Pro 2 sobre superfícies molhadas ou sujas;

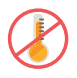

Não deixe a Moderninha Pro 2 exposta a ambientes extremamente quentes (próximo a fornos, fogões, churrasqueira, painel de automóveis estacionados sob o sol, etc)

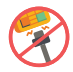

Não force a entrada e retirada do carregador no conector;

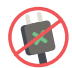

Não utilize carregadores e cabos não originais;

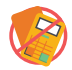

Em hipótese alguma, tente abrir o terminal;

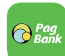

Em seu smartphone abra o **Aplicativo PagBank** e acesse sua conta. Na parte inferior, clique no ícone **"Vendas"**.

Em seguida acesse **"Gerenciar Vendas", "Configurar Maquininhas"** e por último acesse **"Ativar"** para receber o seu **código de ativação.**

Digite o **código de ativação na Moderninha Pro 2** e confirme com o **botão verde.**

**Pronto!** Agora é só começar a vender! Lembre-se, a Moderninha Pro 2 já vem com um chip instalado.

### **Onde encontrar o código de ativação**

#### **Aplicativo PagBank**

Você pode encontrar seu **código de ativação pelo aplicativo PagBank.** Primeiro entre na aba **Vendas,** em acesse **"Gerenciar Vendas", "Configurar Maquininhas"** e por último acesse **"Ativar"** para obter o seu código de ativação.

#### **SMS**

Verifique o **código de ativação enviado por SMS** no celular cadastrado no momento da aquisição da Moderninha Pro 2.

#### **Site**

Você também pode encontrar o **código de ativação na sua Conta PagBank,** através do site **pagseguro.com.br/ativar.**

#### **E-mail**

Também é possível encontrar o **código de ativação, verifique o email cadastrado** no momento da aquisição. Lembre-se de verificar a sua **caixa de spam.**

### Não se esqueça, **baixe** o nosso super APP

**Para começar a vender com sua Moderninha Pro 2, você precisa baixar um dos nossos apps.**

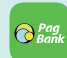

Baixe um dos nossos apps em seu **celular ou tablet** pelo Google Play (Android) ou pela App Store (iOS)

No app, faça o **login com e-mail e senha** da sua **Conta PagSeguro/PagBank**

**Pronto!** O próximo passo é configurar a Moderninha Pro 2

Sua conta PagBank vem cheia de vantagens Acesse o QRCode a baixo e saiba mais

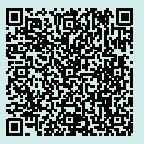

### **Venda com chip**

**O cartão é inserido na parte inferior da Moderninha Pro 2. Consulte bandeiras aceitas em pagseguro.com.br**

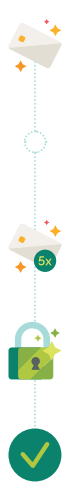

**Insira o cartão com chip** no local indicado, digite o **valor da venda** e, em seguida, aperte o **botão verde** 

No caso de cartão múltiplo, selecione o tipo de venda: **1. Crédito ou 2. Débito**

Para crédito, selecione o tipo de operação: **à vista ou parcelado.** Para parcelamento, selecione o número de parcelas desejadas e aperte o **botão verde**

Peça para o cliente **digitar a senha** do cartão e apertar o **botão verde**

**Pronto!** A venda foi realizada!

#### **Para aceitar Voucher:**

É necessário ter **CNPJ e CNAE** (Classificação Nacional de Atividades Econômicas) elegível ao tipo de benefício que pretende aceitar. Taxas e tarifas devem ser negociadas diretamente com as bandeiras.

# **Venda via tarja**

**O cartão é passado na parte lateral da maquininha com a tarja para dentro. Consulte bandeiras aceitas em pagseguro.com.br**

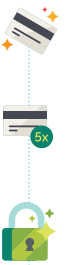

**Passe o cartão** no local indicado, **digite o valor** da venda e, em seguida, aperte o **botão verde.** Para vendas via tarja a opção escolhida deve ser **1. Crédito**

Selecione o tipo de operação: **à vista ou parcelado.** Para parcelamento, selecione o número de parcelas e aperte o **botão verde**

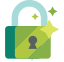

Peça para o cliente digitar o código **CVV do cartão** e apertar o botão verde

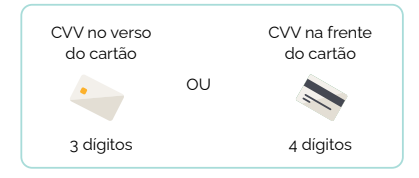

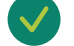

**Pronto!** A venda foi realizada!

### **Venda por NFC**  (por aproximação)

**Apps de celular, cartões, pulseiras e outros itens com tecnologia NFC podem ser utilizados para pagamentos na sua Moderninha Pro 2.**

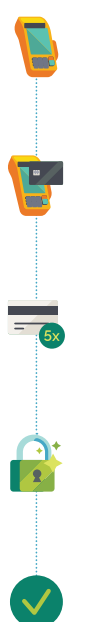

**Digite o valor da venda** e, em seguida, pressione o **botão verde.**

Selecione o tipo de venda: **1. Débito ou 2. Crédito.**

**Aproxime seu cartão ou outro dispositivo NFC** da tela da Moderninha Pro 2 e aguarde a confirmação da venda.

Para crédito, selecione o tipo de operação: **à vista ou parcelado.** Para parcelamento, selecione o número de parcelas desejadas e aperte o **botão verde.**

**Caso solicitada a senha,** peça para o cliente digitá-la e apertar o botão verde.

**Pronto!** A venda foi realizada!

# **Envie comprovante via SMS**

**Seja ecológico, envie o comprovante via SMS para seus clientes.**

Após concluir a venda ou realizar um estorno, envie o **comprovante**  selecionando a opção **Enviar por SMS**

**Digite o número do celular** do cliente, com o DDD. Aperte o **botão verde** para prosseguir

**Pronto!** Comprovante enviado com sucesso!

### **Reimprima o comprovante**

**Caso precise reimprimir ou reenviar a via do cliente, basta seguir os passos ao lado.**

Acesse o **Menu** da sua Moderninha Pro 2 e clique na opção **Reimpressão**

**Visualize as informações da última transação** realizada em sua Moderninha Pro 2 e escolha se deseja **imprimir** ou enviar por SMS

Selecione quais vias deseja imprimir: **Via do estabelecimento, Via do cliente ou Ambas.**

Caso tenha escolhido a opção via SMS, peça para o cliente informar o número do celular com DDD para prosseguir

**Pronto!** Comprovante reenviado!

# **Cadastre sua senha administrativa**

**Para mais segurança, cadastre uma senha administrativa. Ela será requisitada para realizar estornos e outras funções.**

**Configurações Gerais**

Acesse o **Menu** na tela inicial e clique na opção

Selecione a opção **Senha Administrativa** e clique em **Habilitar** para cadastrar a senha

Escolha uma senha de **4 dígitos**, de sua preferência, e aperte **confirmar.** Digite a senha novamente para validar e aperte confirmar na tela ou o botão verde

**Pronto!** Senha administrativa cadastrada com sucesso!

**DICA:**

É possível cadastrar apenas uma senha por Moderninha Pro 2.

### **Realize um estorno**

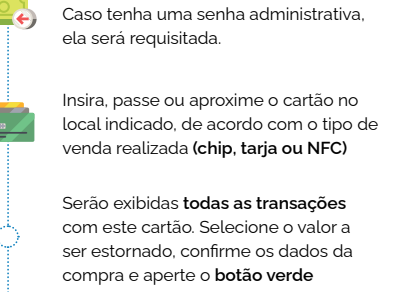

Acesse o **Menu e selecione a opção Estorno.**

Em caso de vendas via tarja, peça para o cliente digitar o **código CVV** e apertar o **botão verde**

**Pronto!** 

#### **DICA:**

O estorno só pode ser feito no mesmo dia que a venda foi realizada. A partir do dia seguinte, utilize o cancelamento de vendas acessando a sua Conta PagBank.

# Você pode **receber o dinheiro** das suas vendas feitas no Crédito e no Débito **na hora\*!**

#### **Para modificar o plano, siga o passo a passo:**

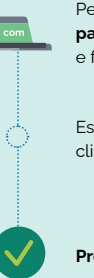

Pela internet, acesse **pagseguro.com.br/planos** e faça seu login

Escolha o melhor plano e em seguida clique em **Alterar Plano**

**Pronto!** Seu plano foi alterado.

**Vendas realizadas antes da alteração do novo plano manterão o prazo de recebimento atual. Apenas vendas realizadas após a mudança de plano serão recebidas no novo prazo.**

*\* Consulte as condições do plano de recebimento na hora em pagseguro.com.br/planos*

### **Visualize suas vendas**

**Confira os relatórios disponíveis na sua Moderninha Pro 2.**

### **Compartilhe a Moderninha Pro 2**

**As Moderninhas podem ser usadas por até 6 Contas PagBank diferentes, mas cada uma recebe seu dinheiro separado.** 

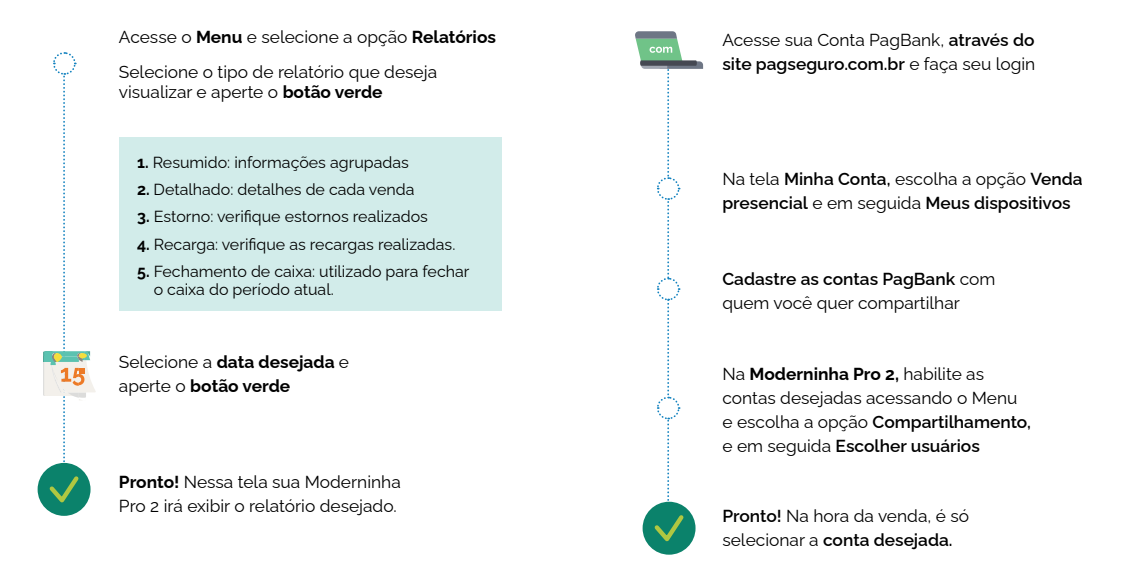

# **Configure o Wi-Fi**

**Com o Wi-Fi configurado, sua Moderninha Pro 2 seleciona automaticamente a rede com o melhor sinal.**

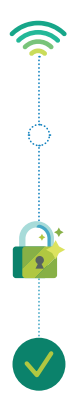

Acesse o **Menu** e selecione a opção **Configurações Wi-Fi**

A sua Moderninha Pro 2 irá buscar as **redes disponíveis automaticamente**

Selecione a **rede desejada** apertando o botão verde e em seguida **Conectar**

Digite a **senha da rede Wi-Fi** escolhida, usando o teclado da sua **Moderninha Pro 2** e aperte o **botão verde**

**Pronto!** Rede Wi-Fi configurada!

# **Configure o som**

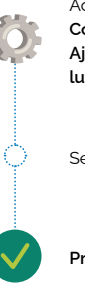

Acesse o **Menu** e selecione a opção **Configurações Gerais.** Em seguida selecione **Ajustes da máquina** e depois **Som e luminosidade,** na sequência a opção **Som.**

Selecione a opção **Ligar/desligar o Som**

**Pronto!** Sua Moderninha Pro 2 está configurada!

# **Configure a luminosidade**

# **Informações técnicas da Moderninha Pro 2**

**Verifique as informações técnicas sobre a Moderninha Pro 2, elas podem ser usadas para reportar algum problema:**

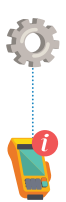

Acesse o **Menu** e selecione a opção **Configurações gerais** e em seguida **ID do equipamento**

Nessa tela estão **todas as informações**  sobre a sua **Moderninha Pro 2.** 

### **Teste a conexão da Moderninha Pro 2**

**Acesse as informações da sua Moderninha Pro 2 para diagnóstico e auxílio no suporte:**

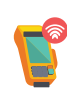

Aperte a opção **teste de conexão** na tela principal, nessa tela estão todos os resultados dos testes de conexão da sua Moderninha Pro 2, além de dados necessários para o diagnóstico de problemas.

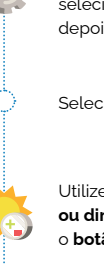

**Configurações Gerais.** Em seguida selecione **Ajustes da máquina** e depois **Som e luminosidade.**

Acesse o **Menu** e selecione a opção

Selecione a opção **Luminosidade** 

Utilize os **botões + e - para aumentar ou diminuir** o brilho da tela. Pressione o **botão verde** para confirmar

**Pronto!** Sua Moderninha Pro 2 está configurada!

### **Habilite a edição do código de venda**

**Código de venda é um identificador da transação e pode ser editado após uma venda. Para habilitar a funcionalidade é simples:**

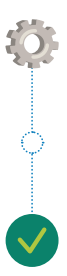

Acesse o **Menu** e selecione a opção **Configurações Gerais,** em seguida selecione **Ajustes da máquina** e depois **Código de Venda**

Habilite a função através da opção **Habilitar**

**Pronto!** Após realizar a sua próxima venda será exibida a opção **Editar código.**

### **Receba o dinheiro das suas vendas**

**O dinheiro de suas vendas já cai automaticamente na sua conta bancária PagBank você pode acompanhar os recebíveis pelo app PagBank ou pelo site pagseguro.com.br**

**Você pode utilizar o seu saldo em conta para:**

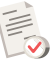

Pagar boletos

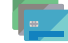

Utilizar o cartão internacional da conta para compras físicas e online

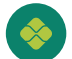

Transferir para outras contas por TED e Pix

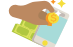

Investir diretamente pelo app

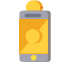

Recarregar celulares pré-pagos e cartões de transportes

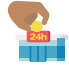

Sacar nos caixas 24h

### **Mantenha a Moderninha Pro 2 atualizada**

**O PagBank realiza constantes melhorias no software da Moderninha Pro 2. O download e a busca por atualizações ocorre automaticamente em segundo plano ou via menu, conforme o passo a passo a seguir:** 

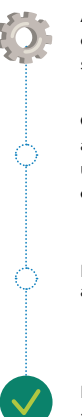

Acesse o **Menu** e selecione a opção **Configurações Gerais** e em seguida **Atualizar moderninha;**

**Caso encontre uma nova versão,** a atualização é iniciada. Se precisar realizar uma venda, clique no **botão Cancela e a atualização será pausada;**

Para voltar a fazer o download da atualização, acesse o menu **Atualizar** novamente;

Para finalizar o processo, **aguarde a atualização** da Moderninha Pro 2!

# **Sobre a sua Moderninha Pro 2**

Sua Moderninha Pro 2 **já vem com um chip instalado,** pronta para realizar suas vendas. O chip é de propriedade do PagSeguro e funciona somente na **Moderninha Pro 2.**

Caso não seja realizada nenhuma transação durante o período de 90 dias, o chip é desativado automaticamente. Para reativá-lo é necessário entrar em contato com o PagSeguro. **A venda via Wi-Fi continua funcionando normalmente.**

Sua Moderninha Pro 2 tem **5 anos de garantia,** a contar da data de adesão e possui **certificados de segurança** PCI, EMV e DSS.

#### **IMPORTANTE:**

Durante a instalação da nova versão não é possível realizar vendas.

#### **PRECISANDO DE AJUDA?**

Fale com a gente através do chat no Aplicativo PagBank, basta clicar em Atendimento.

Para dúvidas sobre funcionamento, acesse **pagseguro.com.br/ajuda**

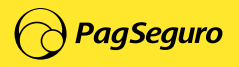

T-Q92S-09.08.22-MF001